# **IN THIS PDF: HOW TO SET UP AND USE ZOOM FEATURES**

- **- Chat during the class/meeting**
- **- Play a video with audio to the class/meeting**
- **- Recording a class/meeting**
- **- Breakout Rooms**

# **CHAT: Select who participants can chat with during the class/meeting**

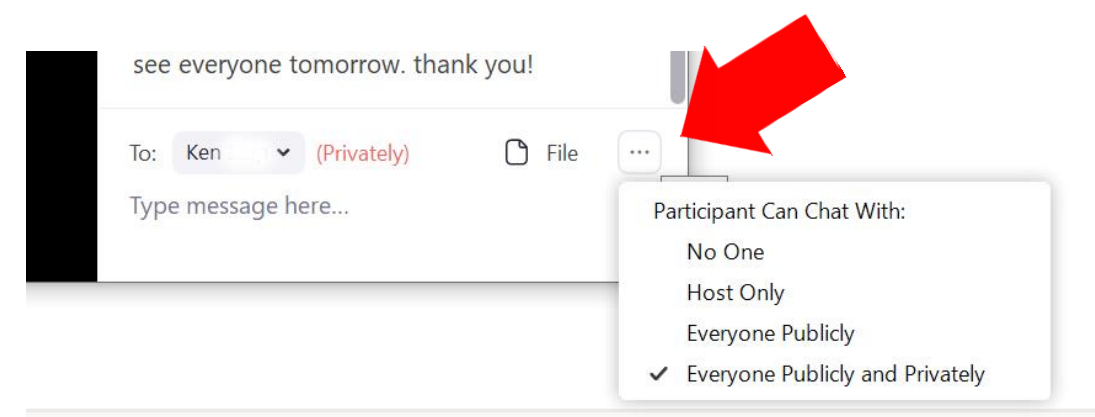

# **PLAY A VIDEO WITH AUDIO TO THE CLASS/MEETING**

**Click Screen Share (up arrow ^ ). STEP 2: Click □ Share Computer Sound (this will allow participants to hear the sound when the video plays).**

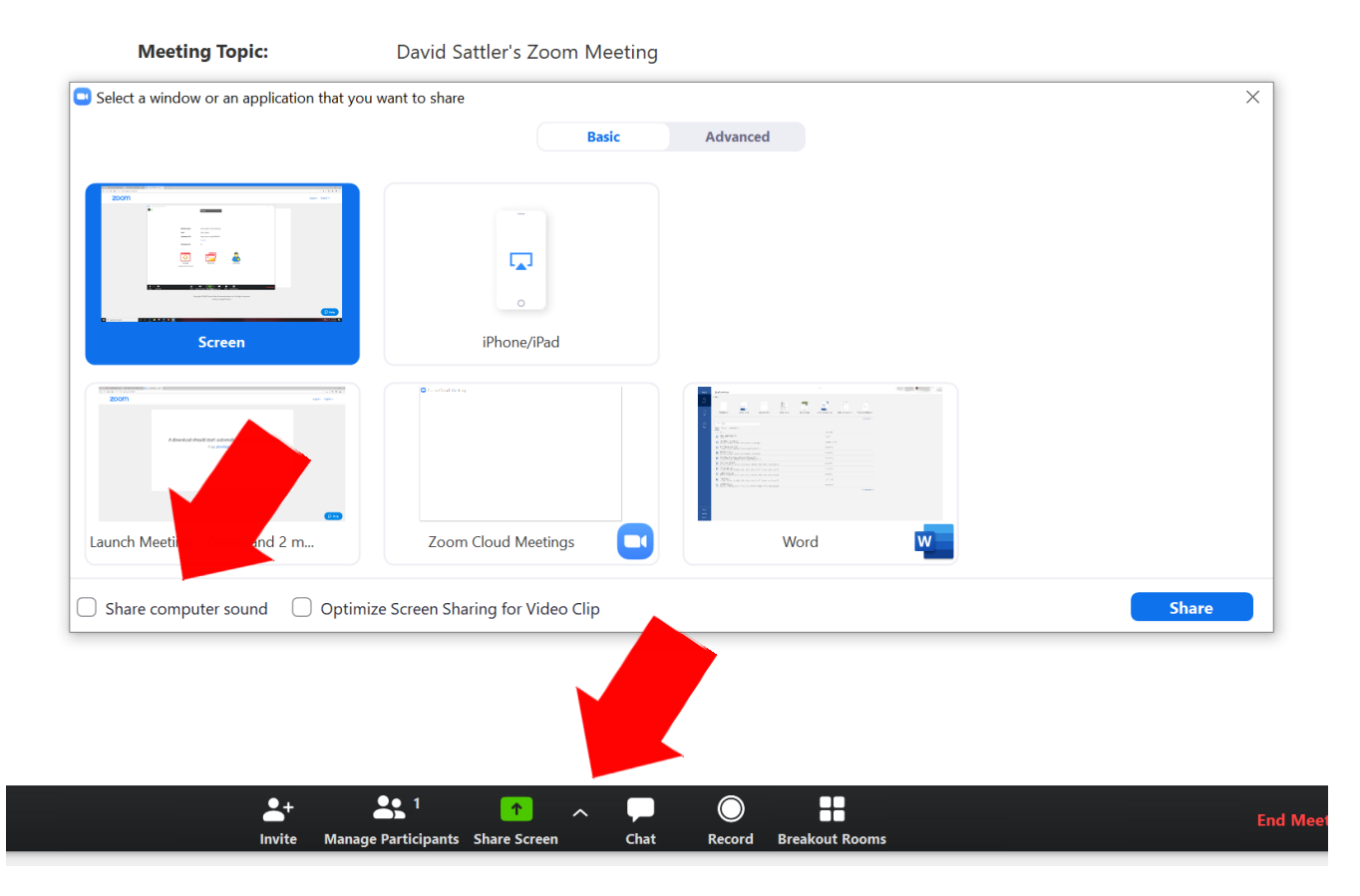

### **RECORDING A CLASS/MEETING**

**STEP 1: Go to Settings. Then click "Recording." Then select "Local recording" (file saved on your machine) or "Cloud recording" (file saved in the Cloud). You now record your class/meeting.**

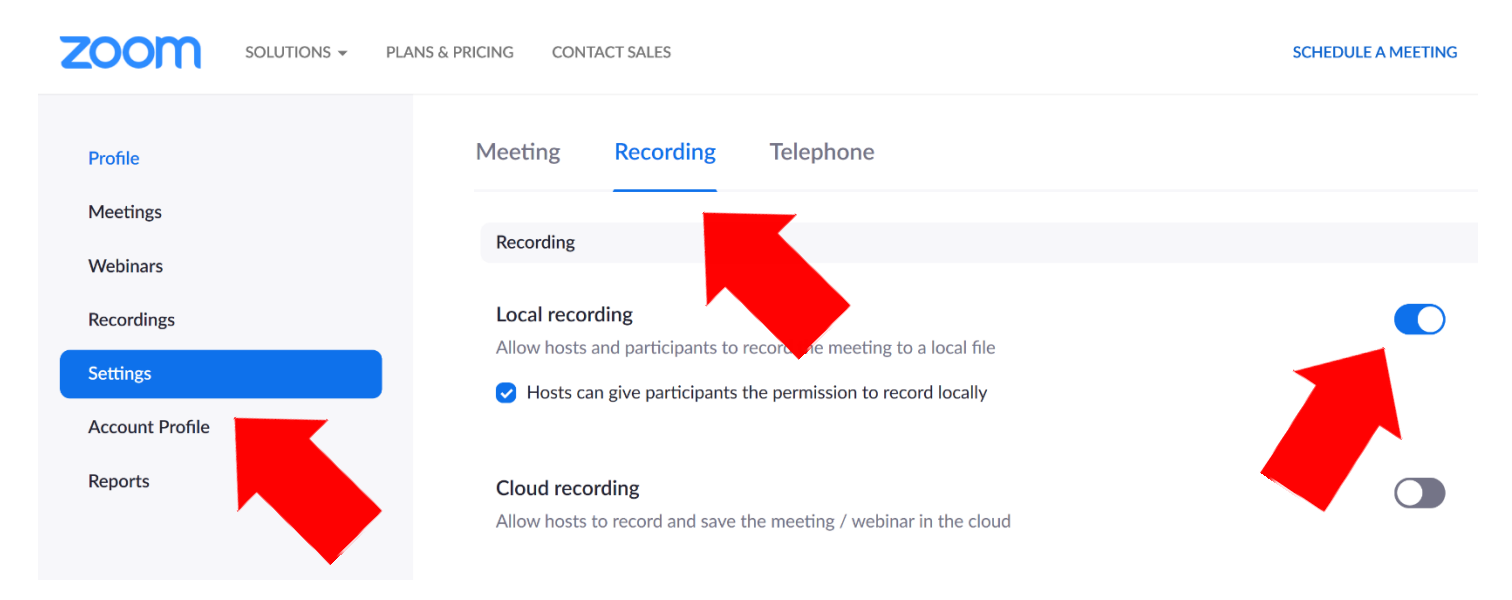

**STEP 2: Scroll down the page and select whether you would like participants to be notified when the class/meeting is being recorded.**

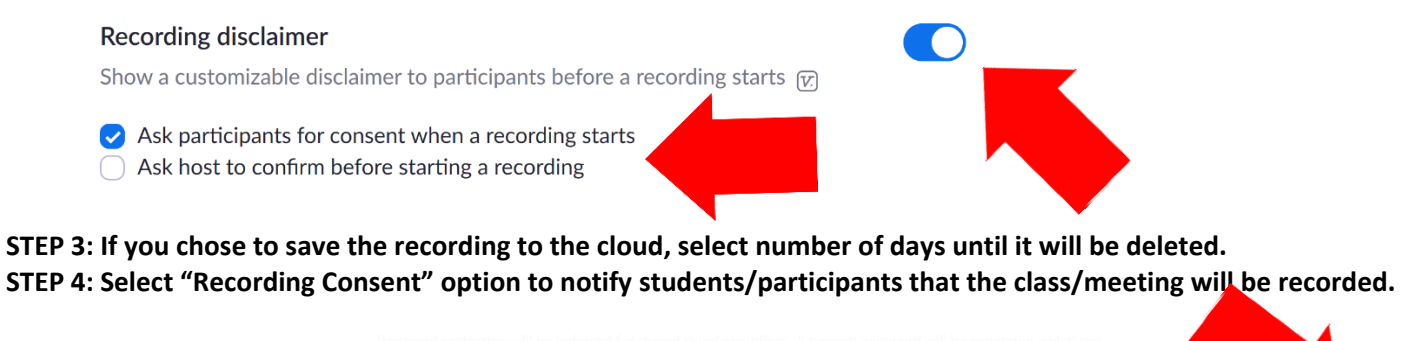

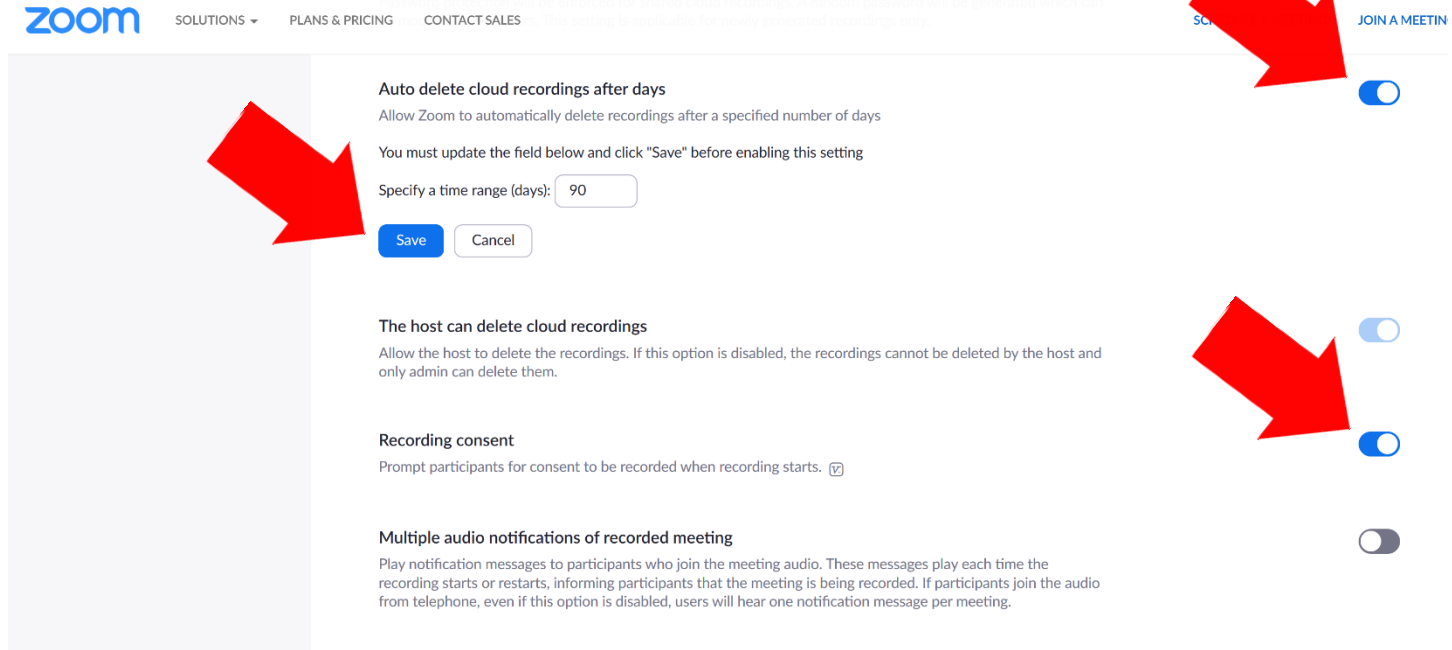

**STEP 5: During the meeting, when you start your class/meeting, click "Record." Select where you would like the recording to be saved.**

![](_page_2_Picture_1.jpeg)

**If you selected "Recording Consent" in Step 3 above, then students/participants will see the notice below stating the meeting is being recorded.**

![](_page_2_Picture_3.jpeg)

### **BREAKOUT ROOMS**

**STEP 1: Go to Settings, then scroll down to "In Meeting (Advanced)." Select Breakout Room. This now gives you the option to record every class/meeting.**

![](_page_3_Picture_2.jpeg)

#### **Scroll down until you see "In Meeting (Advanced)**."

![](_page_3_Picture_44.jpeg)

**STEP 4: Click "Breakout Rooms." Choose the number of breakout rooms you would like, and whether Zoom will Automatically assign students/participants or if you will do so Manually. If you choose Manually, then a list of student/participant names will appear. Check the name to assign it to a room. Then click "Create Rooms."**

![](_page_4_Figure_1.jpeg)

**STEP 5: The left screen shows there are 4 breakout rooms. The right screen shows that if you move your cursor over "Breakout Room 1," then you will see an option to Rename the Room or Delete the room. When you're ready to assign participants to a room, click Assign. If you are Manually assigning students/participants to rooms, then you will see the list of names.**

پ

**Mute** 

![](_page_4_Picture_66.jpeg)

#### **STEP 6: Click "Options" to make your selections below.**

![](_page_5_Picture_22.jpeg)

**STEP 7: Click "Open All Rooms" when you're ready for Zoom to place students/participants into the breakout rooms. The students/participants will see the following invitation to go to a breakout room.**

![](_page_5_Figure_3.jpeg)

**STEP 8: The host may communicate with students/participants in each breakout room by selected "Broadcast a message to all." The host can also visit any of the breakout rooms and return to the main room. The host can also end the breakout room session and have all students/participants return to the main room.**

lopic  $\hat{=}$ 

![](_page_6_Picture_19.jpeg)

**Created by WWU Department of Psychology, March 2020, DS/KS**